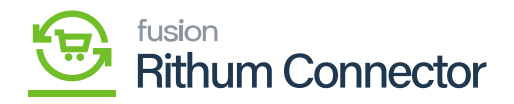

# **Developer Key**

 $\pmb{\times}$ 

- You need to generate the Developer Key ID from a separate URL.
- Link for Developer Key:<https://developer.channeladvisor.com/>
- Click on the Link you will be redirected to a developer key page where you need to request the Developer Key.
- Click on **[Requesting a Developer Account]**.

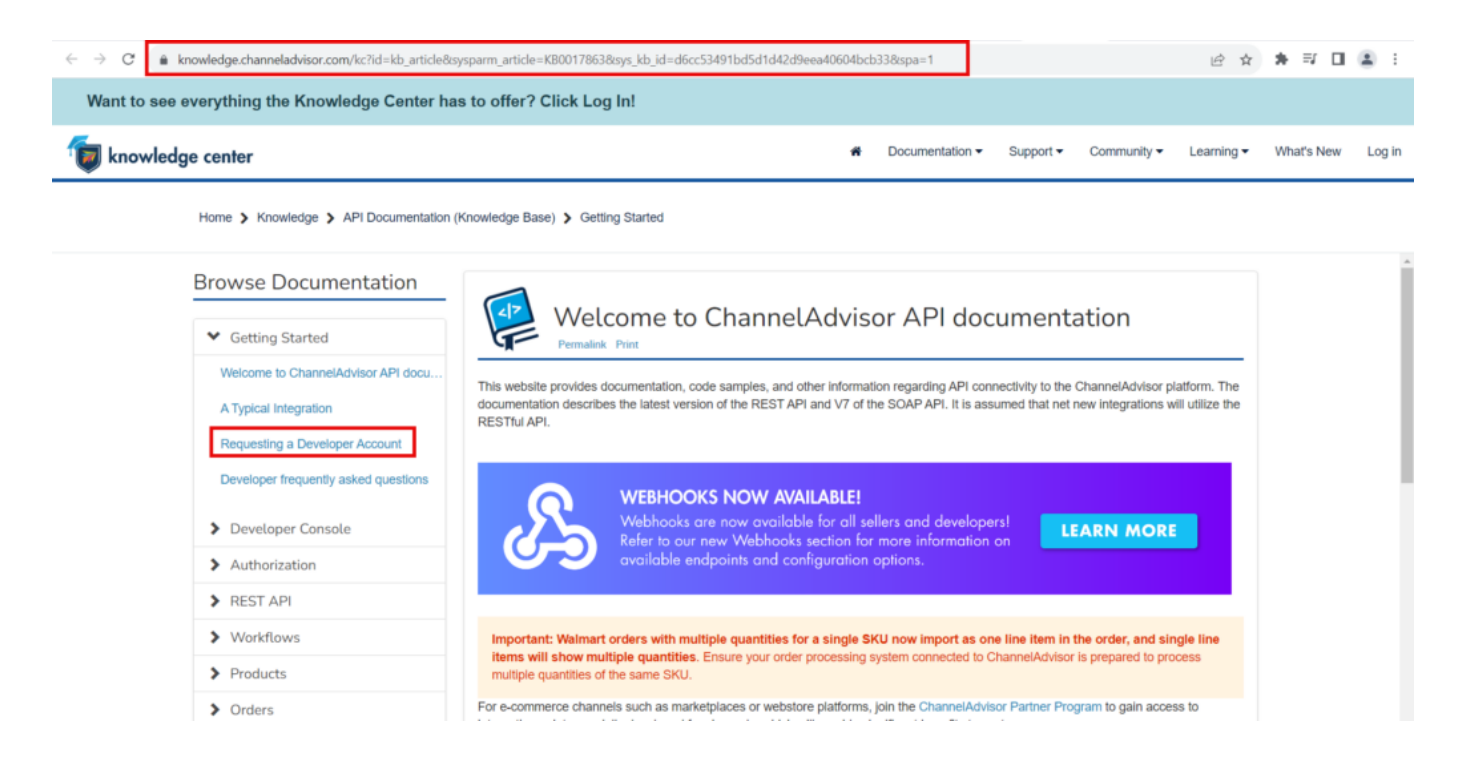

Requesting a Developer Account

You need to click on **[Request an Account]**.

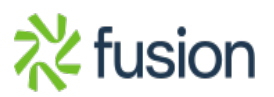

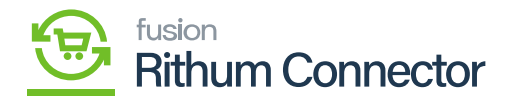

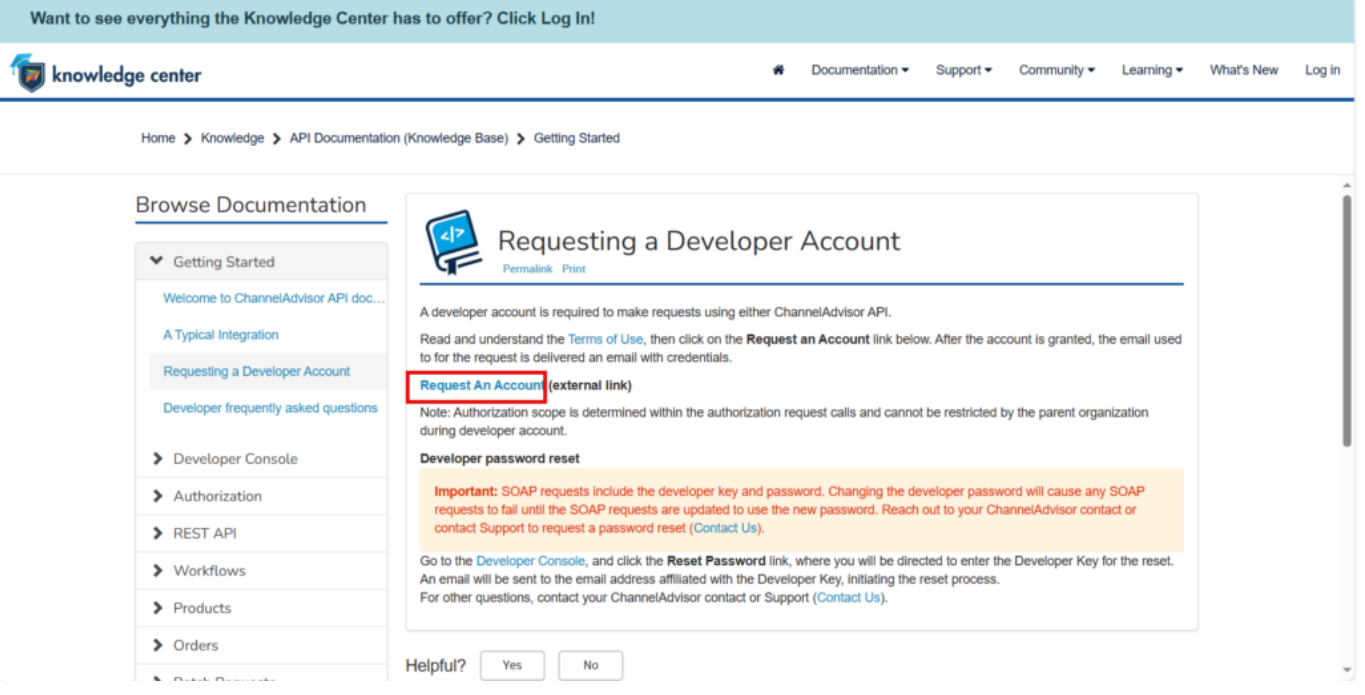

#### Request An Account

You need to fill in all the fields provided on the screen enable the check boxes and click on **[submit request]**.

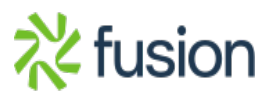

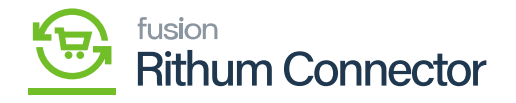

This page allows you, as a developer, to receive a **Developer Key** which is the first step in being able to develop integration code with the<br>ChannelAdvisor API. The second step is for your Developer Key to be **authorized** Name -----------Company: ........... **Email Address** A valid Email Address is required! **..........** Phone Number: Please enter your desired Password below. Passwords must meet the following criteria ... 1. Be at least 8 characters long<br>2. Contain at least 1 number<br>3. Contain at least 1 lowercase letter<br>4. Contain at least 1 uppercase letter<br>5. Contain at least 1 special character from this list ... !@\$%&=?\* Password Character Validation Error! Password: Confirm Password: HIGHTS BE LIABLE FOR ANY LOSS, EXPENSE OR DAMAGES<br>
(INCLUDING WITHOUT LIMITATION INCIDENTAL,<br>
CONSEQUENTAL, PUNITIVE, OR DIRECT DAMAGES), OF ANY<br>
TYPE OR NATURE ARISING OUT OF THE USE OR INABILITY TO<br>
USE THE CHANNELADVISO Terms & Conditions UNFAIR COMPETITION, OR DISRUPTION OF BUSINESS OR<br>LOSS OF BUSINESS. I۰ am 18 years of age or older and have the legal capacity to accept these terms and conditions. ø accepting these terms and conditions on behalf of a third party, I have the authority to do so. lø ised on my above representations, I hereby accept the above terms and conditions<br>ed to my use of the ChannelAdvisor Developers Network. Submit Request

## Details screen

Upon clicking on the **[Submit Request]** you will receive an email to Activated the account

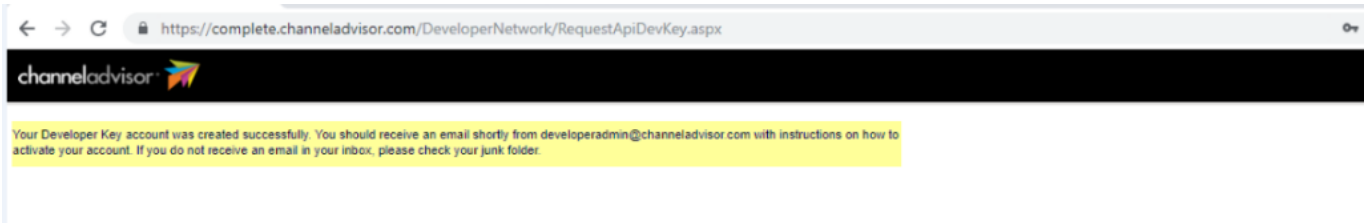

#### Mail Info

You will get a mail with the following info, and you need to click on **[here]** to activate the credentials.

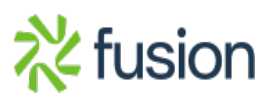

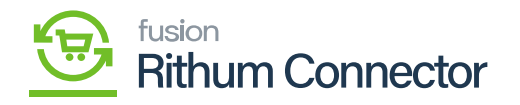

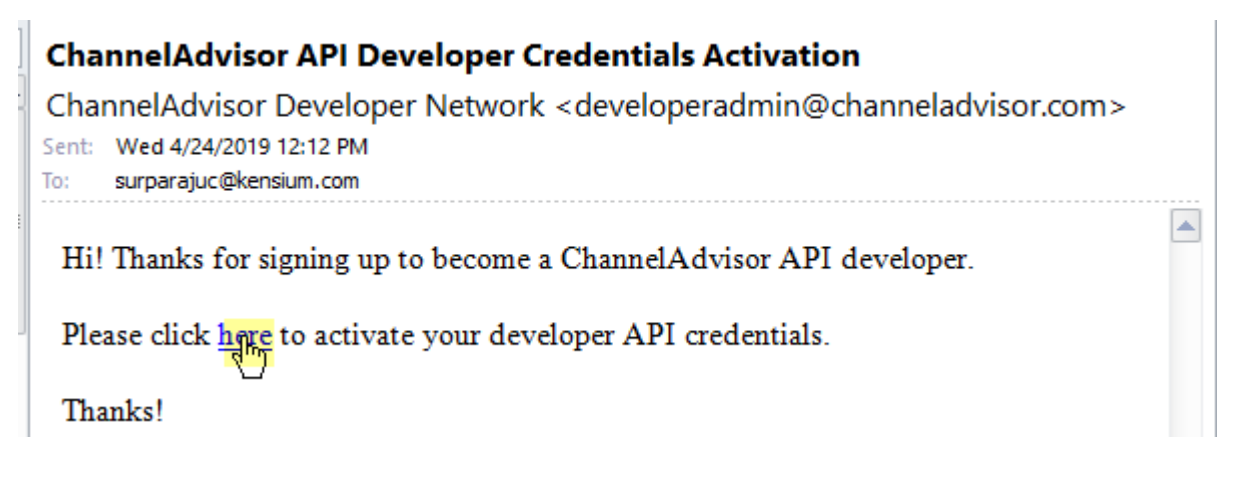

Click on 'here'

- Upon Clicking this link, it will take you to the Channel Advisor Connector page, where it states that the developer key was successfully activated.
- You will receive an email after your account is officially activated.

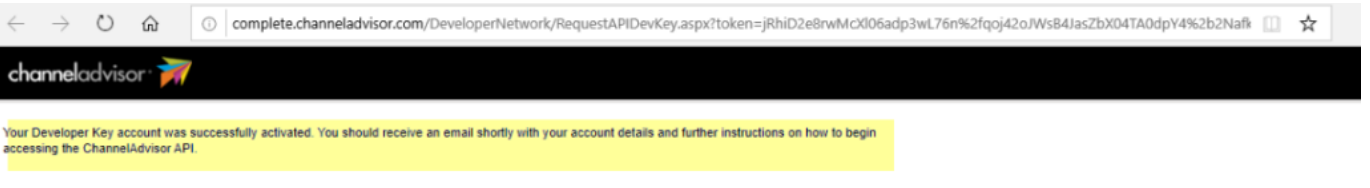

## Activated message

- You will get an email with a developer key.
- You need to copy the **[Developer Key]** from the mail and paste it into the **[Developer Key]** field in the site configuration.

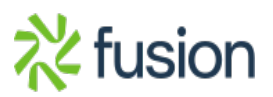

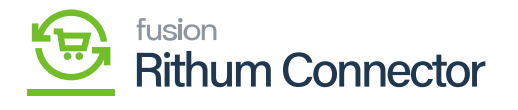

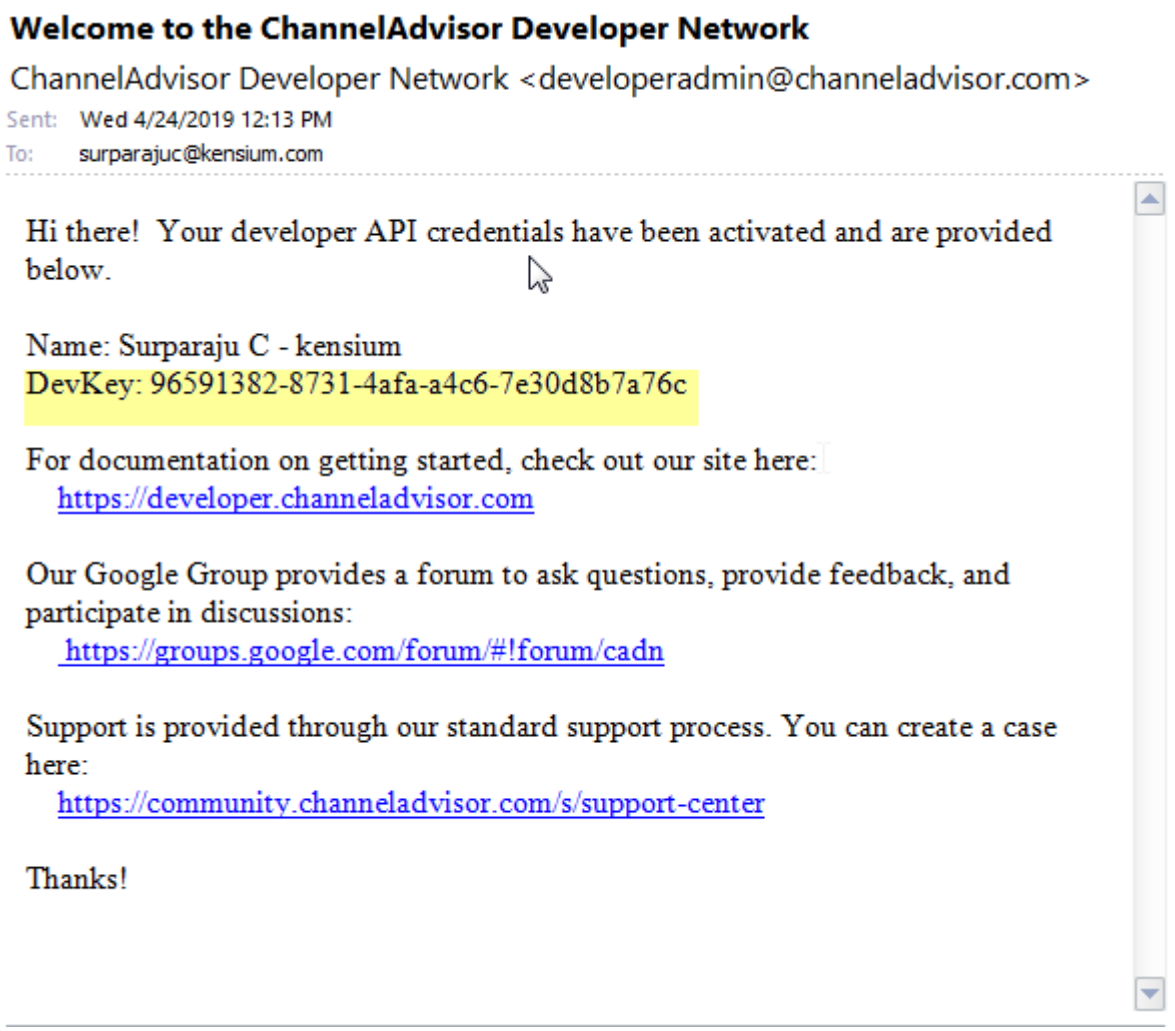

Developer Key

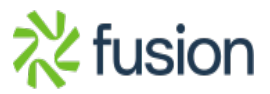

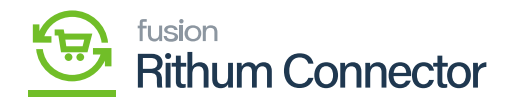

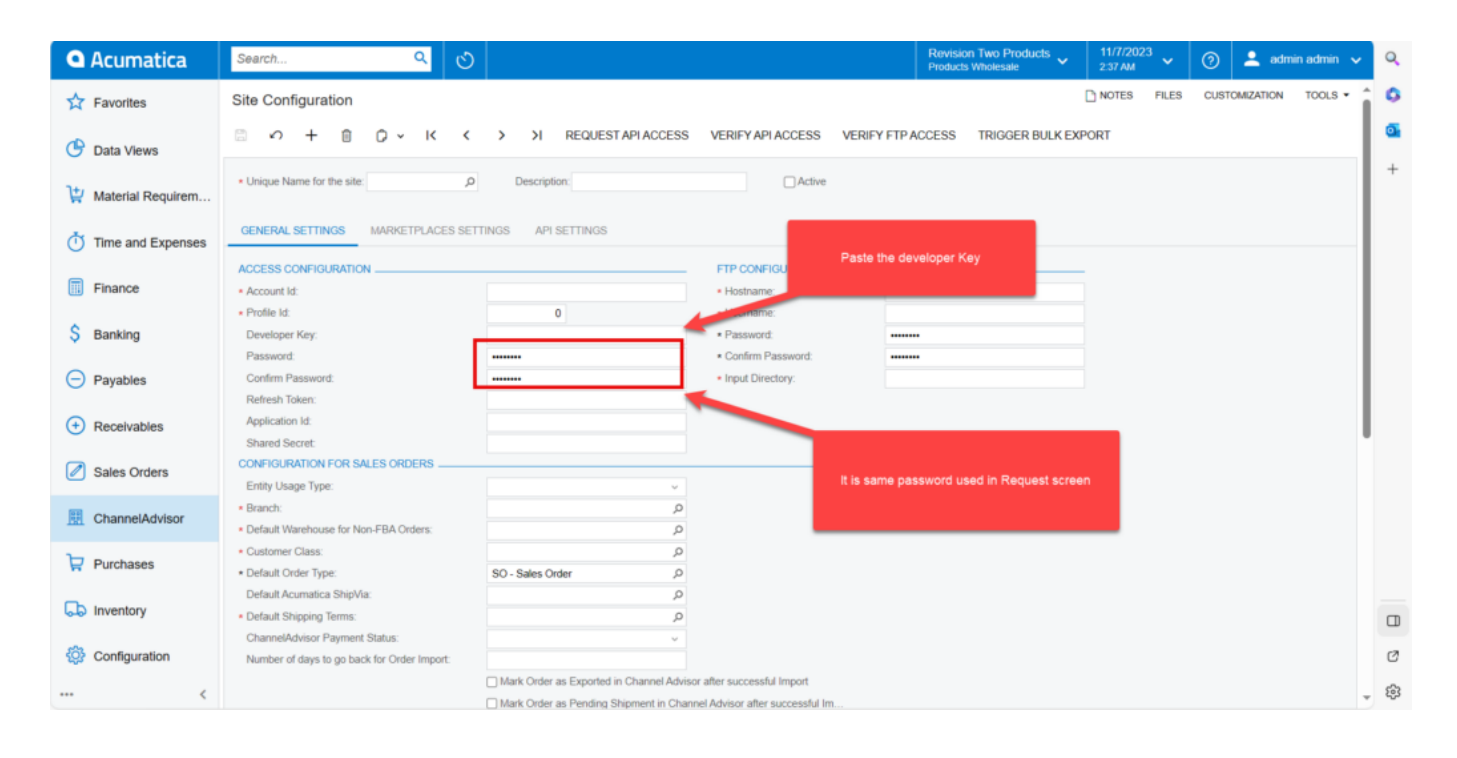

Enter Key and password

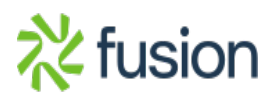